Installation & Activation Guide

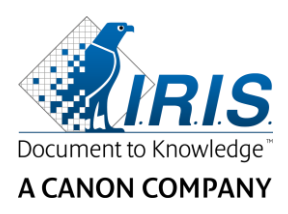

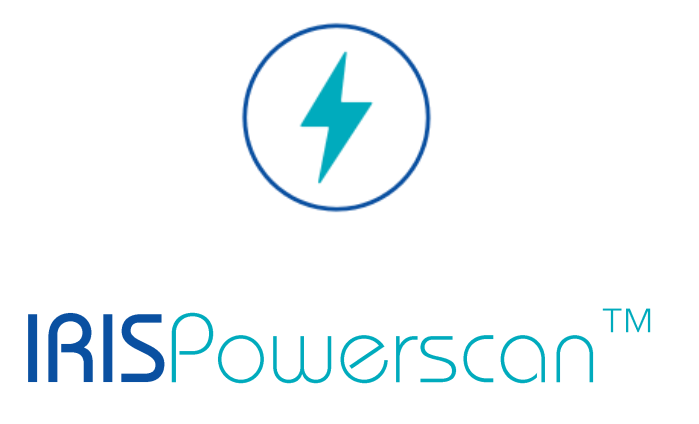

# 11.0

# Installation and Activation

I.R.I.S. SA/NV Rue du Bosquet 10 B-1348 Louvain-la-Neuve

P: +32 (0) 10 45 13 64 F: +32 (0) 10 45 34 43

**www.irisdatacapture.com**

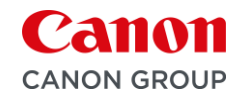

# Índice

## Contenido

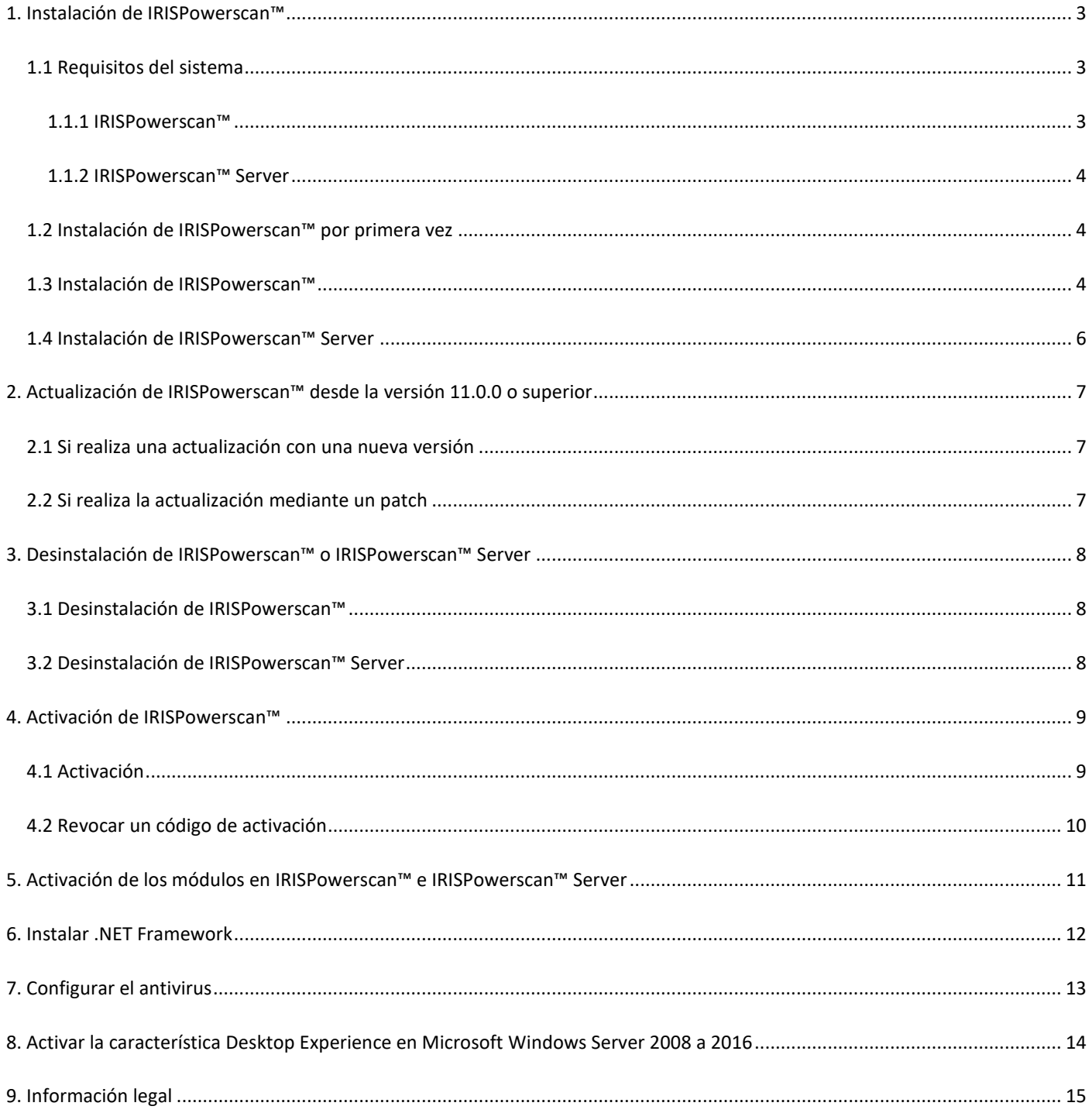

# <span id="page-2-0"></span>**1. Instalación de IRISPowerscan™**

#### **.NET Framework**

Compruebe que .NET Framework 4.61 o una versión posterior esté instalado en su ordenador. Encontrará instrucciones para instalarlo en el apartado siguiente: [Instalar .Net Framework.](#page-11-0)

#### **Antivirus**

En algunos casos, el antivirus se debe desactivar para poder instalar IRISPowerscan™. Es posible que sea necesario configurar exclusiones en el antivirus. Consulte el capítulo [Configurar el antivirus.](#page-12-0)

## <span id="page-2-1"></span>**1.1 Requisitos del sistema**

#### **ADVERTENCIA sobre las máquinas virtuales:**

Algunas máquinas virtuales que se ejecutan en ordenadores portátiles o equipos pequeños no se pueden utilizar. Si las máquinas virtuales no tienen instaladas las últimas actualizaciones de Windows, es posible que algunos escáneres no se reconozcan correctamente y que la instalación de IRISPowerscan™ falle.

Las máquinas virtuales deben tener al menos **cuatro núcleos virtuales** (o vCPU). Si necesita añadir núcleos, cree una máquina virtual con el número de núcleos que desee directamente desde el principio (de hecho, cambiar la configuración de la máquina virtual una vez instalada por primera vez puede provocarle inestabilidad).

Si su máquina virtual tiene vSocket y vCore, debe multiplicarlos para obtener la cantidad de vCPU.

## <span id="page-2-2"></span>**1.1.1 IRISPowerscan™**

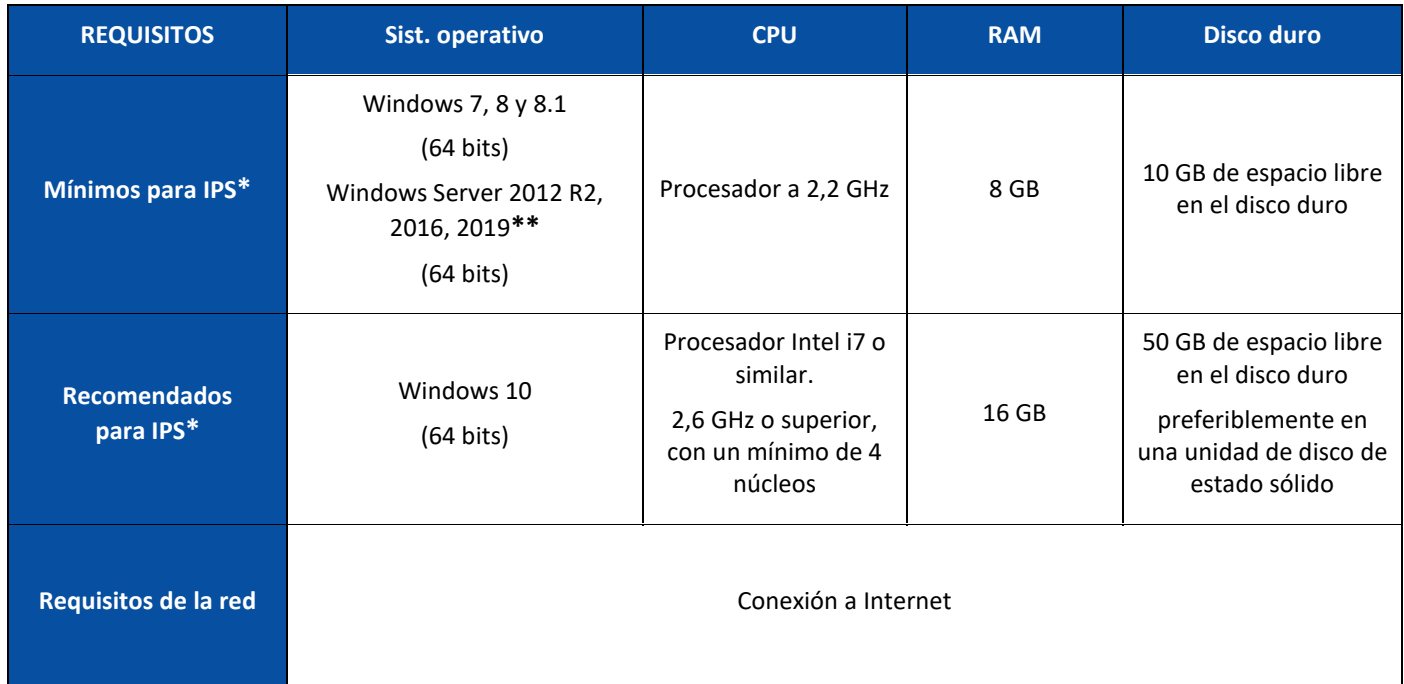

**\* IPS** independiente, clientes o sin supervisión

**\*\* ADVERTENCIA**: si utiliza IPS en el sistema operativo Windows Server no podrá utilizar un escáner.

### <span id="page-3-0"></span>**1.1.2 IRISPowerscan™ Server**

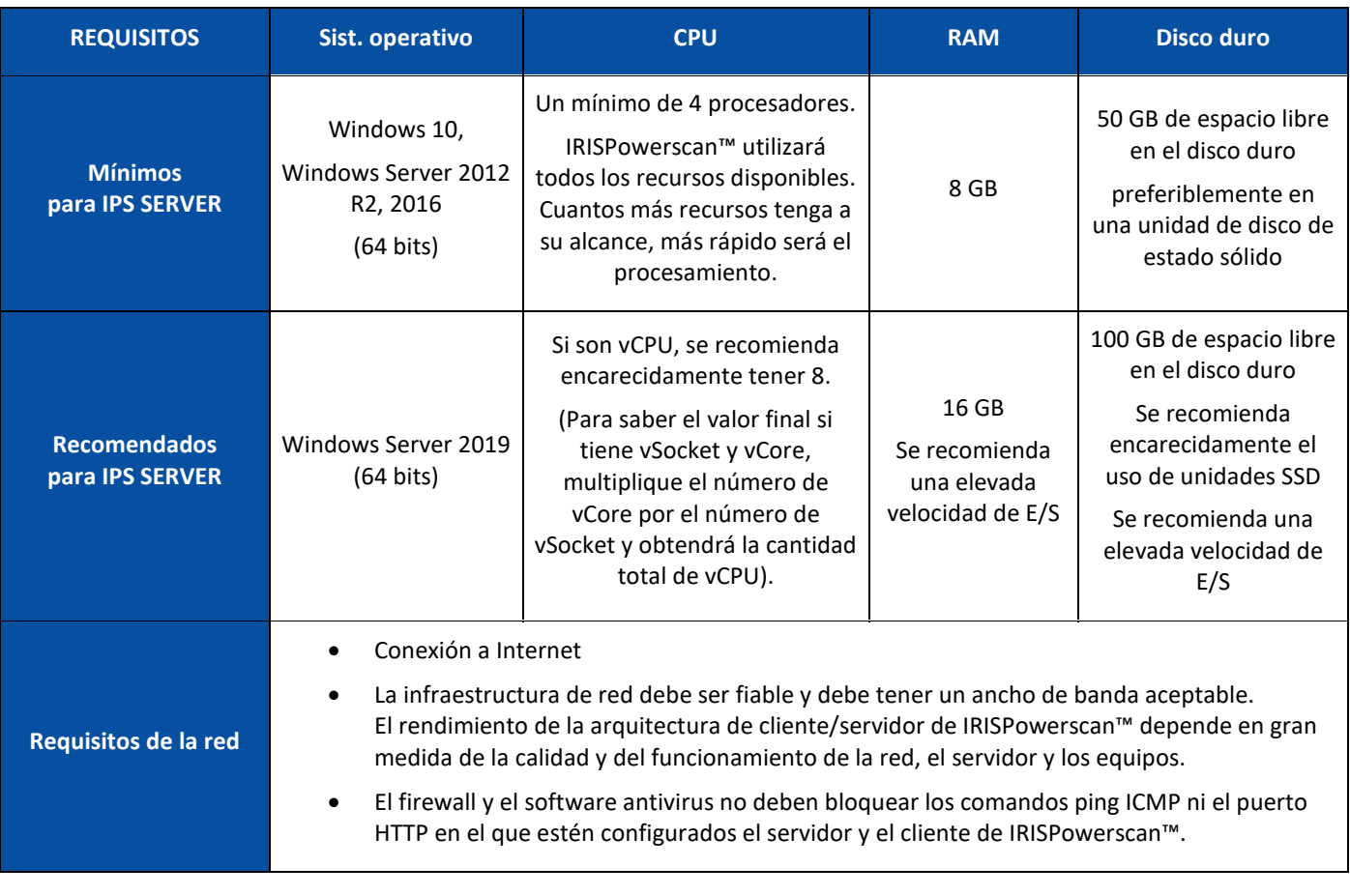

## <span id="page-3-1"></span>**1.2 Instalación de IRISPowerscan™ por primera vez**

- Descargue el paquete de instalación de nuestro [portal de socios.](https://irisdatacapture.com/login/)
- Cuando finalice la descarga, extraiga el archivo .zip.

## <span id="page-3-2"></span>**1.3 Instalación de IRISPowerscan™**

• Haga doble clic en el archivo **IRISPowerscan.msi**.

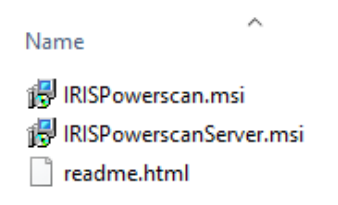

- En el asistente de instalación haga clic en **Siguiente**.
- Seleccione **Acepto los términos del Contrato de licencia** y haga clic en **Siguiente**.

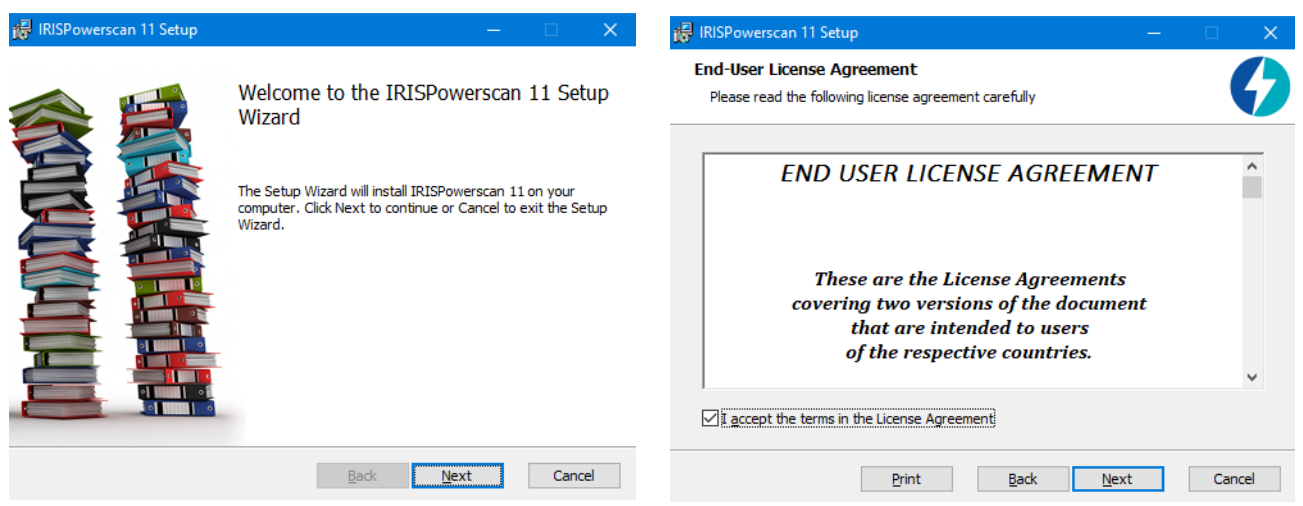

- Utilice la **carpeta de destino** predeterminada y haga clic en **Siguiente**.
- Mantenga seleccionadas las opciones **Icono en el escritorio** e **Icono en la bandeja del sistema** y haga clic en **Instalar**.

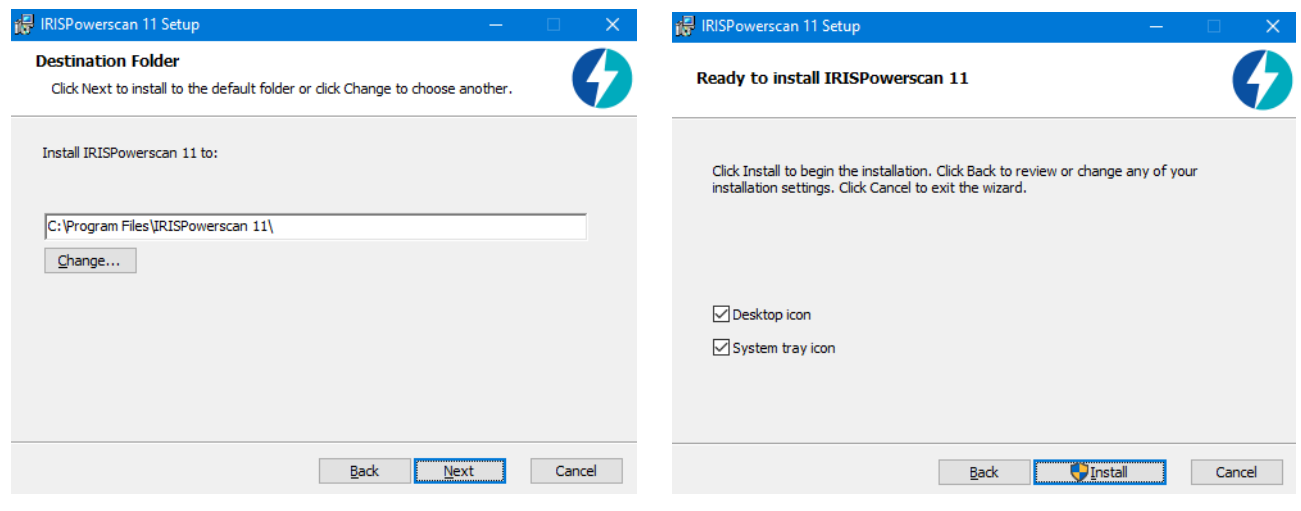

- Si aparece la ventana **Control de cuentas de usuario**, haga clic en **Sí**.
- Cuando finalice la instalación haga clic en **Terminar**.

## <span id="page-5-0"></span>**1.4 Instalación de IRISPowerscan™ Server**

#### **Notas:**

IRISPowerscan™ Server se puede instalar en una estación de trabajo o un servidor, siempre y cuando se encuentre en la misma red LAN.

La aplicación IRISPowerscan™ Server se debe instalar en un servidor o estación de trabajo con recursos suficientes. Si se ejecuta en una máquina virtual, se necesitan al menos 4 procesadores y se recomienda encarecidamente el uso de un disco de estado sólido (SSD).

**ADVERTENCIA**: En una configuración de cliente-servidor, las aplicaciones IRISPowerscan™ Server e IRISPowerscan™ Client deben tener la misma versión (el número más a la izquierda), por ejemplo, 11.0.0. No se pueden combinar aplicaciones de versiones distintas, como IPS 10 e IPS 11.

1. Haga doble clic en **IRISPowerscanServer.msi**.

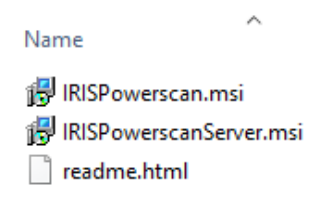

- 2. En el asistente de instalación haga clic en **Siguiente**.
- 3. Seleccione **Acepto los términos del Contrato de licencia** y haga clic en **Siguiente**.
- 4. Utilice la **carpeta de destino** predeterminada y haga clic en **Siguiente**.
- 5. Haga clic en **Instalar** para instalar IRISPowerscan™ Server.
- 6. Si aparece la ventana **Control de cuentas de usuario**, haga clic en **Sí**.
- 7. Cuando finalice la instalación haga clic en **Terminar**.

# <span id="page-6-0"></span>**2. Actualización de IRISPowerscan™ desde la versión 11.0.0 o superior**

## <span id="page-6-1"></span>**2.1 Si realiza una actualización con una nueva versión**

Una **actualización** de software es una nueva versión del software que ofrece un cambio significativo o una mejora importante con respecto a la versión actual (los 3 números más a la izquierda). Por ejemplo: de 11.0.1 a 11.0.10.

No es necesario desinstalar la versión actual de IRISPowerscan™ para actualizar un número de versión.

Ejecute los archivos de instalación como se indica en el punto 1. El software se actualizará correctamente.

**ADVERTENCIA**: Cuando se le pregunte si desea eliminar todos los datos de usuario, tiene dos opciones:

**Hacer clic en No**: si desea conservar todos los proyectos creados.

Tenga en cuenta que los proyectos de demostración y plantillas no se actualizarán, por lo que es posible que no disponga de las últimas configuraciones de los proyectos que se proporcionan en esta nueva versión.

**Hacer clic en Sí**: se **eliminarán** todos los proyectos, y los proyectos de demostración y plantillas se sustituirán por los proyectos más recientes. En este caso, **deberá realizar una copia de seguridad de los proyectos antes de instalar la actualización.** Para realizar una copia de seguridad de los proyecto, puede utilizar la función de **exportación** de proyectos.

**Nota**: todas las características activadas en la versión anterior también se activarán en esta actualización. Para ver la lista de características activadas, haga clic en **Archivo > Información > Características** en la nueva versión de IRISPowerscan™.

## <span id="page-6-2"></span>**2.2 Si realiza la actualización mediante un patch**

Una **actualización** (**patch**) de software repara o añade pequeñas mejoras (se indica mediante el número más a la derecha de la versión del software). Por ejemplo, de 11.0.0.321 a 11.0.0.654.

- **Guarde** o **exporte** sus proyectos.
- **Desinstale** todos los componentes de IRISPowerscan™ tal como se explica en el [punto 3](#page-7-0) a continuación.
- **Instale** los nuevos componentes de IRISPowerscan™ tal como se explica en el [punto 1.](#page-3-2)
- **Importe** los proyectos que haya configurado en la versión anterior del software.

# <span id="page-7-0"></span>**3. Desinstalación de IRISPowerscan™ o IRISPowerscan™ Server**

## <span id="page-7-1"></span>**3.1 Desinstalación de IRISPowerscan™**

- Vaya al **Panel de control** > **Programas y características**.
- Seleccione **IRISPowerscan™ 11.x** en la lista y haga clic en **Desinstalar**.
- Si aparece la ventana **Control de cuentas de usuario**, haga clic en **Sí**.
- Cuando el programa le solicite si desea **eliminar los datos de usuario** tendrá dos opciones:
	- o **Hacer clic en No**: si desea conservar todos los proyectos creados. Tenga en cuenta que los proyectos de demostración y plantillas no se actualizarán, por lo que es posible que no disponga de las últimas configuraciones de los proyectos que se proporcionan en esta nueva versión.
	- o **Hacer clic en Sí**: se **eliminarán** todos los proyectos, y los proyectos de demostración y plantillas se sustituirán por los proyectos más recientes. En este caso, **deberá realizar una copia de seguridad de los proyectos antes de instalar la actualización.** Para realizar una copia de seguridad de los proyecto, puede utilizar la función de **exportación** de proyectos.

## <span id="page-7-2"></span>**3.2 Desinstalación de IRISPowerscan™ Server**

- Vaya al **Panel de control** > **Programas y características**.
- Seleccione **IRISPowerscan™ 11.x Server** en la lista y haga clic en **Desinstalar**.
- Si aparece la ventana **Control de cuentas de usuario**, haga clic en **Sí**.
- Cuando el programa le solicite si desea **eliminar los datos de usuario** tendrá dos opciones:
	- o **Hacer clic en No**: si desea conservar todos los proyectos creados. Tenga en cuenta que los proyectos de demostración y plantillas no se actualizarán, por lo que es posible que no disponga de las últimas configuraciones de los proyectos que se proporcionan en esta nueva versión.
	- o **Hacer clic en Sí**: se **eliminarán** todos los proyectos, y los proyectos de demostración y plantillas se sustituirán por los proyectos más recientes. En este caso, **deberá realizar una copia de seguridad de los proyectos antes de instalar la actualización.** Para realizar una copia de seguridad de los proyecto, puede utilizar la función de **exportación** de proyectos.

# <span id="page-8-0"></span>**4. Activación de IRISPowerscan™**

## <span id="page-8-1"></span>**4.1 Activación**

Cuando ejecute IRISPowerscan™ por primera vez, se le pedirá que lo active.

**ADVERTENCIA:** desactive el software antivirus del ordenador antes de activar IRISPowerscan™. Tras finalizar la activación, podrá volver a activar el software antivirus.

• Introduzca el **Código de activación** en el campo correspondiente y haga clic en **Activar**. El código de activación se envía por correo electrónico. Si todavía no lo ha recibido, póngase en contacto con I.R.I.S. en la dirección [activation@iriscorporate.com.](file://///mustache/_QC/TechPubs/IPS_10.5.0/activation@iriscorporate.com)

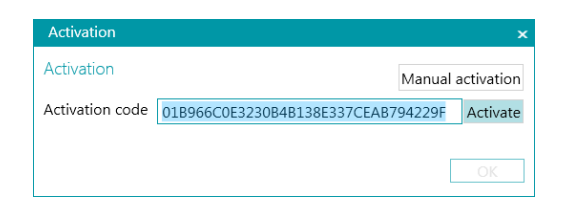

• Si no tiene acceso a Internet, haga clic en **Activación manual** y envíe su código de activación e ID del ordenador a [activation@iriscorporate.com](mailto:activation@iriscorporate.com) desde otro equipo. Le enviaremos un código de licencia que deberá introducir. A continuación, haga clic en **Activar**.

**ADVERTENCIA**: el código de licencia se debe copiar entero, empezando por los primeros caracteres '\*B' o '\*I' hasta la última entrada 'AID=...'.

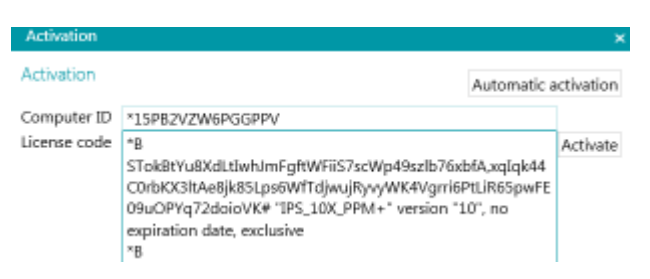

• Cuando aparezca **Licencia aceptada** en la ventana, haga clic en **Aceptar** para iniciar IRISPowerscan™.

Una vez activado IRISPowerscan™, encontrará el número de serie en el menú Aplicación. Haga clic en **Archivo** > **Información** > **Generalidades**.

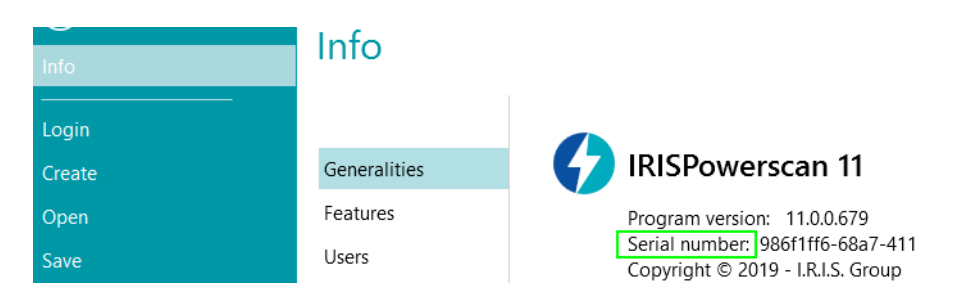

**Consejo**: en caso necesario, haga clic en el botón **Copiar al Portapapeles** para copiar todas las características activadas y los códigos de activación. De este modo podrá pegarlos en un correo electrónico, por ejemplo, para solicitar ayuda o más información.

## <span id="page-9-0"></span>**4.2 Revocar un código de activación**

En algunos casos es necesario restablecer una contraseña:

- Si cambia de ordenador.
- Si el ordenador está dañado o se debe reinstalar.
- Si pierde o le roban el ordenador. En este caso, póngase en contacto con I.R.I.S.

En estas circunstancias, primero es necesario revocar el código de activación actual. Con este procedimiento se revoca la licencia en el equipo antiguo e I.R.I.S puede añadir una nueva activación de dicha licencia. Si no se sigue este procedimiento, no se podrá realizar la nueva activación.

Sin la revocación, no se permitirá la activación adicional ni se podrá restablecer la licencia.

**ADVERTENCIA**: Una vez realizada la revocación en un ordenador, el mismo código de activación no se podrá volver a activar nunca más en ese equipo.

#### **Procedimiento de revocación:**

**Nota**: Se requiere una conexión a Internet. Si esto no es posible, contacte con I.R.I.S. en la dirección [activation@iriscorporate.com.](mailto:activation@iriscorporate.com)

- Vaya a **Archivo** > **Información** > **Características**.
- Haga clic en **Revocar** en la esquina inferior derecha de la pantalla.

Copy to clipboard Activate Revoke

• Siga las instrucciones en pantalla.

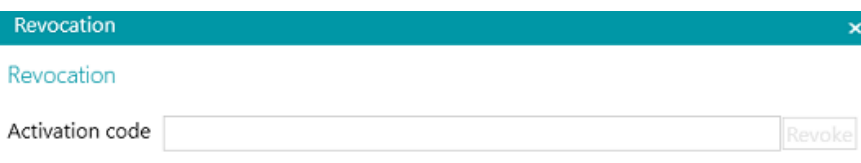

Please enter the activation code that you want to revoke.

Once the revocation procedure is complete, you will not be able to activate the same license on this computer. The license will be recredited with one activation for another computer.

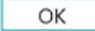

# <span id="page-10-0"></span>**5. Activación de los módulos en IRISPowerscan™ e IRISPowerscan™ Server**

**ADVERTENCIA:** desactive el software antivirus del ordenador antes de activar características y módulos opcionales en IRISPowerscan. Tras finalizar la activación, podrá volver a activar el software antivirus. Consulte [Configurar el antivirus.](#page-12-0)

Para activar otras características y módulos que haya adquirido:

- Haga clic en **Archivo** > **Información** > **Características**. Se mostrarán las características que haya adquirido.
- Haga clic en **Activar**.
- Para activar los módulos, especifique el **Código de activación**.

**Consejo**: encontrará el código de activación en el correo electrónico enviado por I.R.I.S.

• Si no tiene acceso a Internet, haga clic en **Activación manual** y envíe su código de activación e ID del ordenador a [activation@iriscorporate.com](mailto:activation@iriscorporate.com) desde otro equipo. Le enviaremos un código de licencia que deberá introducir. A continuación, haga clic en **Activar**.

**ADVERTENCIA**: el código de licencia se debe copiar entero, empezando por los primeros caracteres '\*B' o '\*I' hasta la última entrada 'AID=...'.

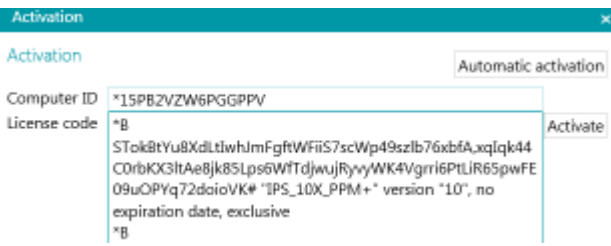

• Cuando aparezca **Licencia aceptada** en la ventana, haga clic en **Aceptar**. A continuación se le pedirá que **reinicie** la aplicación. Haga clic en **Sí** para hacerlo.

Cuando haya activado un módulo, podrá recuperar su código de activación en el menú Aplicación. Haga clic en **Archivo** > **Información** > **Características**. Mueva el cursor por encima del módulo para ver su código de activación.

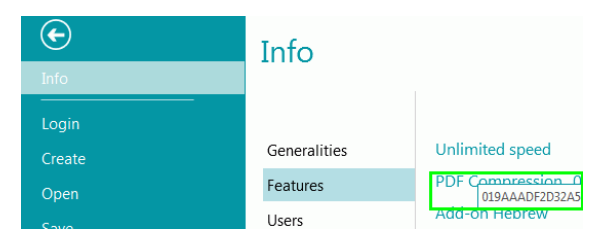

# <span id="page-11-0"></span>**6. Instalar .NET Framework**

Para que IRISPowerscan™ funcione se debe instalar .NET Framework. Si todavía no está instalado, se le pedirá que lo haga. Vaya al centro de descargas de Microsoft e instale la última versión de .NET Framework (4.6.1 o superior) en su sistema operativo. En el momento de redactar este documento, la última versión disponible es la 4.8.

**Nota**: necesitará una conexión a Internet.

# <span id="page-12-0"></span>**7. Configurar el antivirus**

En algunos casos, el antivirus se debe desactivar temporalmente para poder instalar IRISPowerscan™.

En algunos antivirus restrictivos también es necesario excluir algunas carpetas y aplicaciones de IRISPowerscan™. En caso contrario se pueden producir errores o generar el acceso simultáneo a archivos temporales e imágenes.

Es necesario añadir las exclusiones siguientes:

Exclusiones de carpetas:

- %appdata%\Roaming\IPS11
- %programdata%\IPS11
- C:\Archivos de programa\IRISPowerscan 11

**Nota**: Algunos antivirus no admiten la sintaxis %FolderName%. En estos casos, escriba el nombre de ruta completo. Por ejemplo: C:\Usuarios\Su\_nombre\AppData\Roaming\IPS11 y C:\ProgramData\IPS11

Exclusiones de archivos ejecutables:

- C:\Archivos de programa\IRISPowerscan 11\IPSxConsole.exe
- C:\Archivos de programa\IRISPowerscan 11\IPSxService.exe
- C:\Archivos de programa\IRISPowerscan 11\IRISPowerscan.exe
- C:\Archivos de programa\IRISPowerscan 11\Scan32\IPSxScan.exe
- C:\Archivos de programa\IRISPowerscan 11\IPS11PdfConverter.exe
- C:\Archivos de programa\IRISPowerscan 11\PDFConverter.exe

Si utiliza la función de **Carpeta supervisada**, también debe añadir todas las carpetas supervisadas a la lista de exclusiones.

Si no se añaden las exclusiones pertinentes, se pueden producir errores de forma aleatoria.

Por ejemplo:

- Bloqueo de lotes en la fase de captura, validación o exportación.
- Errores de archivos que faltan.
- Errores de accesos simultáneos a archivos.

En estos casos, se deben añadir las exclusiones correspondientes.

# <span id="page-13-0"></span>**8. Activar la característica Desktop Experience en Microsoft Windows Server 2008 a 2016**

Esta acción es necesaria para el Gestor de botones en un Microsoft Server OS.

- Abra el **Administrador de servidores**.
- Haga clic en **Añadir roles y características**.
- Seleccione el servidor.
- Haga clic en **Características**.
- Seleccione **Interfaz de usuario e infraestructura** y luego **Desktop Experience**.
- Haga clic en **Siguiente** para iniciar la instalación.

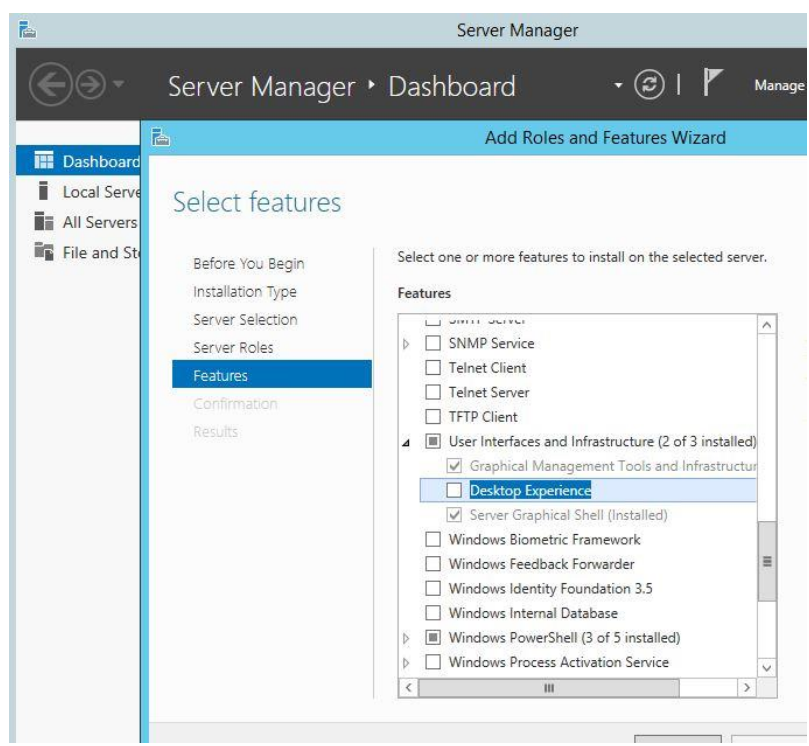

# <span id="page-14-0"></span>**9. Información legal**

#### **Guía de instalación y activación de IRISPowerscan™**

El software descrito en este documento se entrega con un acuerdo de licencia en el que se detallan las condiciones de uso del producto. El software solo se podrá utilizar o copiar según lo especificado en las condiciones de dicho acuerdo. Ninguna parte de esta publicación podrá ser reproducida, almacenada en un sistema de recuperación, transmitida ni traducida a otro idioma sin el previo consentimiento por escrito de I.R.I.S.

#### **Copyright**

© 2019 I.R.I.S. SA Reservados todos los derechos.

I.R.I.S. SA posee los derechos de autor del software IRISPowerscan, del sistema de ayuda en línea y de esta publicación.

#### **Versión de la documentación 1.0**

La información contenida en este documento es propiedad de I.R.I.S. Su contenido puede ser modificado sin previo aviso y no representa ningún compromiso por parte de I.R.I.S. Es posible que si se ha realizado alguna modificación, se ha corregido algún error o se ha actualizado alguna función en el software, estas acciones todavía no se hayan actualizado en este manual de usuario. En el software encontrará información más precisa. Los errores de impresión o de traducción o las incoherencias con el software se corregirán en el momento oportuno.

En este manual se utilizan nombres ficticios para hacer demostraciones; cualquier referencia a personas, empresas u organizaciones reales es totalmente fortuita.

#### **Marcas comerciales**

El logotipo de I.R.I.S., IRISPowerscan™, IRISPowerscan™ Server e IRISXtract™ son marcas comerciales de I.R.I.S.

Las tecnologías de OCR (Optical Character Recognition, o reconocimiento óptico de caracteres), lingüística, ICR (Intelligent Character Recognition, o reconocimiento inteligente de caracteres), MICR (Magnetic Ink Character Recognition, o reconocimiento de caracteres de tinta magnética), BCR (Bar Code Reading, o lectura de códigos de barras), OMR (Optical Mark Recognition, o reconocimiento óptico de marcas), iHQC (Intelligent High Quality Compression, o compresión inteligente de alta calidad) y HQOCR (High Quality OCR, u OCR de alta calidad) son propiedad de I.R.I.S.

Generación de documentos de I.R.I.S.

Tecnología de envío a la nube de I.R.I.S.

El resto de los productos mencionados en esta guía son marcas comerciales o marcas comerciales registradas de sus respectivos propietarios.

#### **Patentes**

IRISPowerscan™ integra las siguientes tecnologías patentadas de I.R.I.S.: US8068684; US8331706; US8666185; JP5501958; US8995780; EP2143039A2; EP14163365.1; BE1022166; BE1022635; US8913836; BE1022630; US8897600; BE1022636; US8811751; US8411940; BE1021013; US9058517; US9183636; US9311558; BE1025006; BE1022562; US9798943; BE1024194; US9836646; BE1024836.